# **MuiReIcon**

Stefan Schulz

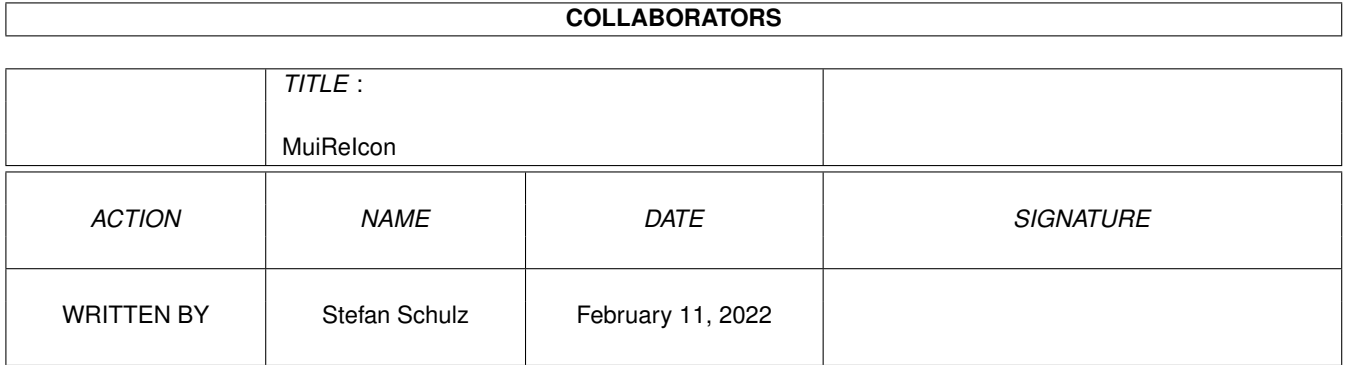

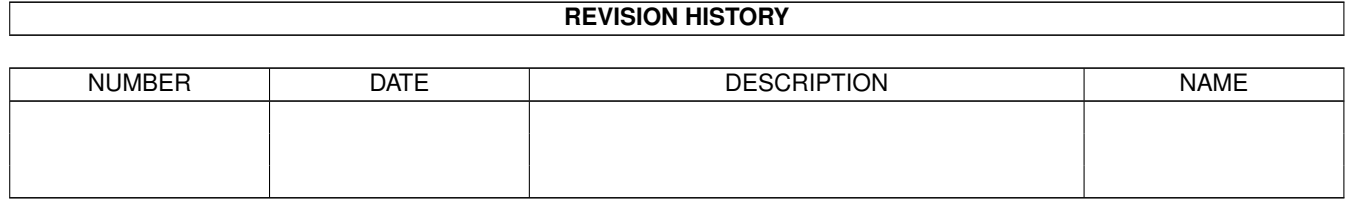

# **Contents**

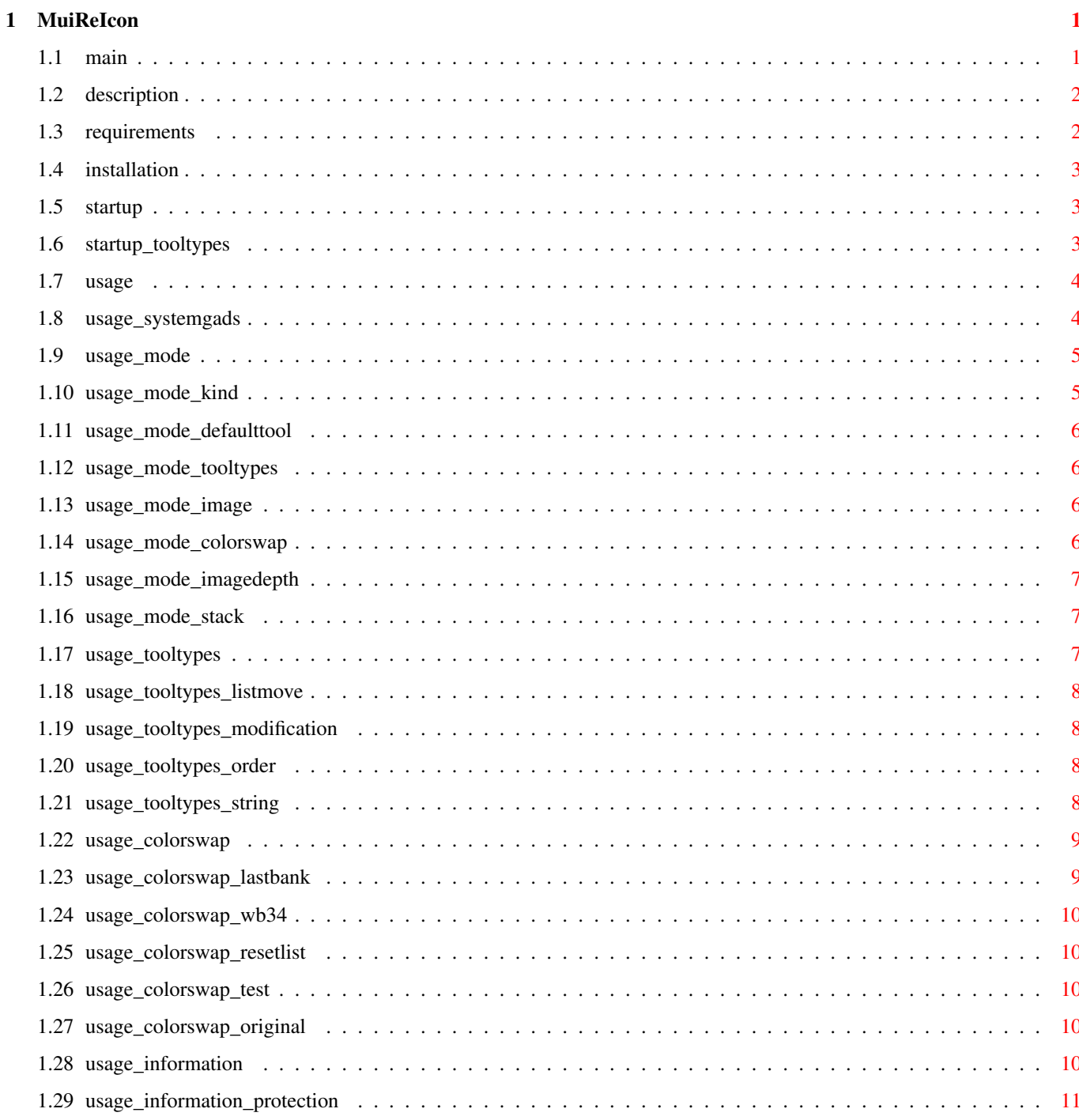

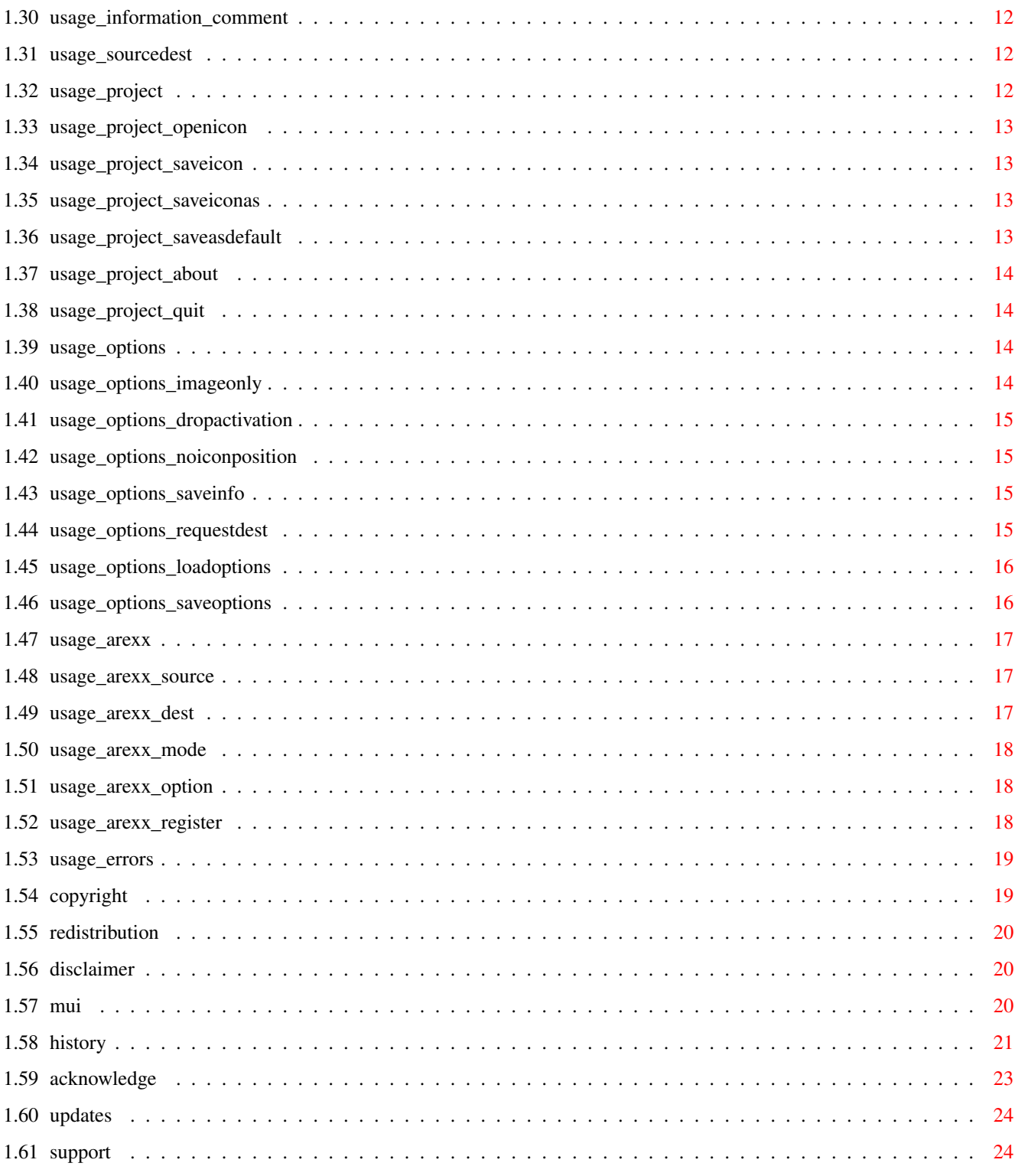

## <span id="page-4-0"></span>**Chapter 1**

# **MuiReIcon**

## <span id="page-4-1"></span>**1.1 main**

M u i R e I c o n V2.23 © by Stefan Schulz in 1993/94  $=$  MAILWARE  $=$ 

Inhalt ------

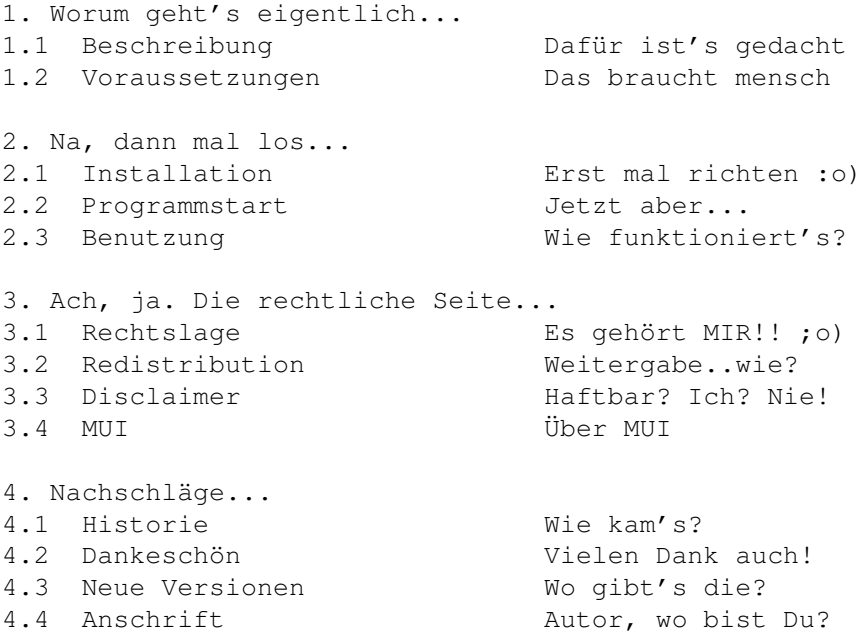

#### <span id="page-5-0"></span>**1.2 description**

#### 1.1 Beschreibung

------------

Tja, was soll dieses Programm nun machen? Es ist dazu da, die Werte von Icons zu ändern... aber dafür gibt's doch die Standardfunktion Information der Workbench, oder nicht? Ja, schon, aber es geht hier nicht nur darum, ein Icon zu laden und dessen Werte zu ändern, sondern die alten Werte des Icons durch neue zu ersetzen, die ein anderes Icon schon hat.

Möchte mensch z.B. mehreren Icons das gleiche Aussehen geben (weil z.B. alles die gleiche Art von Texten ist, aber alle ein anderes Aussehen haben) oder das alte Aussehen einer Schublade durch ein "supertolles 8-Farben"-Icon ersetzen, ohne nachher wieder die Positionen von Schublade und des von ihr geöffneten Fensters inklusive Größe neu einstellen zu müssen, was beim Kopieren und Umbenennen des neuen Icons verloren wird, geht das ganz einfach mit MuiReIcon.

Oder sollen mehrere Projekt-Dateien (Texte und Skripte) so eingestellt werden, daß beim Aufruf dieser ein neues Anzeigeprogramm, z.B. "DH7:Textanzeigeprogramme/ZeigeTexteMitSchnellemScrolling" (naja) gestartet werden, das diese dann anzeigt, so freut man sich darauf, entweder den Namen x-mal eingeben zu dürfen, oder ihn einmal einzugeben und dann durch Klonen und Positionieren auf der Workbench herumzudoktern. (Toller Satz, nicht?)

Wesentlich einfacher geht das mit MuiReIcon.

Ebenso können alte oder nicht vorhandene Merkmale (auch ToolTypes genannt) sowie der Typ des Icons (Schublade, Projekt, Programm,...) durch neue Werte spielend leicht ersetzt werden.

Auch das simple Ändern von Werten eines Icons wird mit Hilfe von MuiReIcon wesentlich bequemer und einfacher. Und vor allem wird man auf der Workbench nicht des Multitasking beraubt, wie es bei dem Programm Information des Systems üblich ist.

#### <span id="page-5-1"></span>**1.3 requirements**

1.2 Voraussetzungen ---------------

Damit Sie dieses Programm zum Laufen bringen, müssen folgende Voraussetzungen erfüllt sein:

#### o Sie brauchen einen Amiga ;o)

o Sie fahren mindestens AmigaDOS 2.0 auf Ihrem System, wobei unter Workbench 2.0 das Programm nur in englischer Version zu haben ist. Ab Workbench 2.1 arbeitet das Programm mit der locale.library, ist also in der eingestellten Sprache, falls ein entsprechender Katalog installiert ist (momentan nur deutsch).

o Sie benötigen die muimaster.library Version 2.0+ oder größer. Diese sind nicht im Paket enthalten, aber eine Anschaffung des MUI-Pakets kann ich nur

empfehlen :o)

### <span id="page-6-0"></span>**1.4 installation**

2.1 Installation ------------

Eine Installation ist nur vonnöten, wenn MUI noch nicht auf Ihrem Rechner installiert ist. In diesem Fall müssen Sie sich zumindest das MUI-Userpaket (Version 2.0 oder hoeher) besorgen und installieren.

Soll das Programm in der jeweiligen Landessprache laufen, so ist der im Paket enthaltene Katalog im Verzeichnis Catalogs zu finden und nach LOCALE:Catalogs zu kopieren.

Sollte jemand eine Übersetzung in andere Sprachen für dieses Programm machen, bitte mir zuschicken :o)

#### <span id="page-6-1"></span>**1.5 startup**

2.2 Programmstart

-------------

Das Programm kann von der Workbench per einfachem Doppelklick auf das Programmicon oder von dem CLI gestartet werden. In jedem Fall sollte sich ein Fenster öffnen.

Das Programm unterstützt in der aktuellen Version lediglich Merkmale (ToolTypes) beim Aufruf von Workbench. Argumente vom CLI werden schlichtweg ignoriert.

Bis das Programm endlich läuft kann schon mal etwas Zeit vergehen, da zuerst alle Strukturen initialisiert und alle benötigten Libraries geladen werden müssen, also ein wenig Geduld. Die Startzeit ist natürlich abhaengig von dem benutzten Rechner.

### <span id="page-6-2"></span>**1.6 startup\_tooltypes**

2.2.1 Merkmale

--------

Momentan existieren 5 Merkmale, die von dem Programm verarbeitet werden. Sie dienen der Einstellung der Options-Werte, damit diese nicht jedesmal von neuem auf die gewünschten Werte gesetzt werden müssen. Diese Merkmale sind:

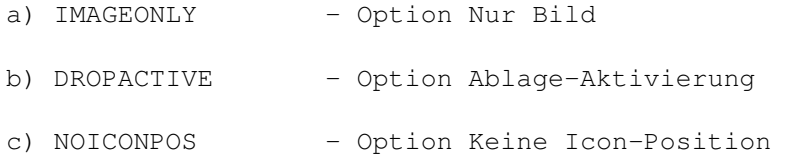

d) SAVEINFO - Option Infos Speichern

e) REQDEST - Option Request on Destination

Beispiel:

IMAGEONLY=YES bedeutet, daß der Menüpunkt direkt nach dem Laden angewählt (abgehakt) wird.

#### <span id="page-7-0"></span>**1.7 usage**

2.3 Benutzung ---------

Das Programm arbeitet mit einem GUI, sprich Graphic User Interface oder auch graphische Benutzeroberfläche. Fast alle Einstellungen können sowohl mit der Maus als auch von der Tastatur erfolgen. Das jeweilige Tastaturkürzel für den einzelnen Schalter wird durch einen unterstrichenen Buchstaben in der Bezeichnung des Schalters gekennzeichnet.

2.3.1 System-Schalter Die Schalter im Rahmen Das Fenster selbst ist in folgende Gruppen unterteilt: 2.3.2.1 Modus Auswahl der Betriebsart 2.3.2.2 Merkmalliste Liste der ToolTypes 2.3.2.3 Farbwechselliste Damit's auch "gutschaut" 2.3.2.4 Information Wissenswertes über's Icon 2.3.2.5 Quelle & Ziel Landefelder für Icons

Außerdem gibt es da noch ein Menü:

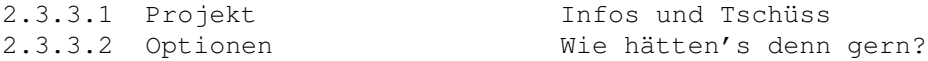

Es geht auch ohne Gadgets:

2.3.4 ARexx Fernbedienung Es geht nicht immer alles glatt:

2.3.5 Fehlermeldungen Falsche Argumente und so

#### <span id="page-7-1"></span>**1.8 usage\_systemgads**

2.3.1 System-Schalter ---------------

In der Titelleiste befinden sich vier Schalter. Drei davon sind die üblichen System-Gadgets: Schließ-, Tiefen- und 2-Größen-Schalter. Zusätzlich befindet sich dort noch ein Iconify-Schalter zum ikonifizieren des Fensters. Außerdem befindet sich noch der Größen-Schalter zum

individuellen einstellen der Fenstergröße (drücken-halten-ziehen-loslassen) im Rahmen des Fensters.

Wird der Iconify-Schalter (dritter von rechts) betätigt, so schließt das Fenster und ein AppIcon erscheint auf der Workbenchoberfläche. Auch hier können, wie bei Quelle & Ziel, Icons abgelegt werden, die dann je nach aktuellem Modus als Argumente verwendet werden.

#### <span id="page-8-0"></span>**1.9 usage\_mode**

-----

2.3.2.1 Modus

Diese Gruppe besteht aus 7 Untergruppen, die jeweils durch eine Linie getrennt sind. Hier werden die Eigenschaften ausgewaehlt, die von dem Zielicon übernommen werden sollen. Weiterhin werden hier auch die Werte für Art, Standardprogramm und Stackgrösse für das Icon eingestellt. Alle Modi können miteinander kombiniert werden. Manche Modi schließen sich für Icons manchen Typs aus, in diesem Fall wird der Auswahlknopf schattiert dargestellt.

Ist kein Modus aktiv und wird das Fenster ikonifiziert, so wird jedes auf das AppIcon abgelegte Icon als Quellicon angesehen und dessen Werte in die Felder übernommen.

Ist mindestens ein Modus aktiv, so werden alle auf das AppIcon abgelegten Icons als Zielicons angesehen und dementsprechend behandelt.

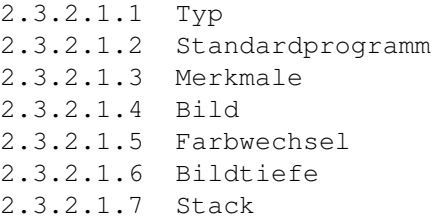

#### <span id="page-8-1"></span>**1.10 usage\_mode\_kind**

```
2.3.2.1.1 Typ
           ---
```
Alle Zielicons sollen den angegebenen Typ bekommen.

Der Wechselschalter dient dazu, den jeweils zu benutzenden Icon-Typ zu bestimmen, auf den ein Zielicon geändert werden soll. Es wird durch betätigen des Wechselschalters, durch ablegen eines Icons im Quellefeld oder auf diese Teilgruppe gesetzt.

MuiReIcon erkennt sechs Icon-Typen:

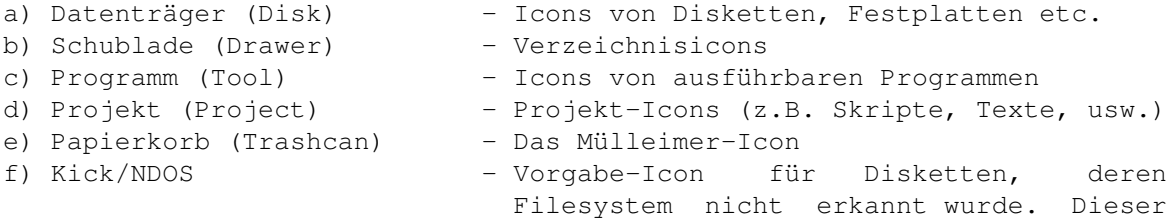

Typ ist nur zum Abspeichern von Vorgabe-Icons im Menü anwaehlbar.

#### <span id="page-9-0"></span>**1.11 usage\_mode\_defaulttool**

----------------

2.3.2.1.2 Standardprogramm

Der im Zeichenkettenfeld eingegebene Text soll von dem Zielicon übernommen werden. Ein Standardprogramm existiert nur für Datenträger- und Projekt-Icons und wird auch nur in Icons diesen Typs eingesetzt.

In dem Zeichenkettenfeld ist das zu benutzende Standardprogramm für Projekte definiert. Es kann hier frei oder durch Eingabe eines Quell-Icons im Quellefeld oder auf diese Teilgruppe selbst eingegeben werden.

Hier sollte bei Textdatei-Icons z.B. das Anzeigeprogramm stehen. Das Standardprogramm für Disk-Icons ist z.B. "System/DiskCopy".

#### <span id="page-9-1"></span>**1.12 usage\_mode\_tooltypes**

2.3.2.1.3 Merkmale

Alle momentan in der Merkmalliste befindlichen Merkmale werden dem Zielicon mitgegeben. Merkmale gibt es nur für Projekt-, Programm- und Schubladen-Icons.

#### <span id="page-9-2"></span>**1.13 usage\_mode\_image**

 $---$ 

2.3.2.1.4 Bild

Das durch das Quellicon gegebene Bild wird von dem Zielicon übernommen. Auch die Eigenschaften des Bildes (wie es vor und nach dem Anwählen aussieht) werden übernommen. Jedes Icon hat ein Bild :o)

#### <span id="page-9-3"></span>**1.14 usage\_mode\_colorswap**

2.3.2.1.5 Farbwechsel -----------

Die benutzten Registerwerte können gegeneinander ausgetauscht werden. Welche Register mit welchen vertauscht werden sollen kann mittels der Farbwechselliste festgelegt werden.

#### <span id="page-10-0"></span>**1.15 usage\_mode\_imagedepth**

2.3.2.1.6 Bildtiefe ---------

Auswahl der Tiefe des Icons. Die Tiefe entspricht der Anzahl zu benutzender Bitplanes bei Zielicons (oder abspeichern mittels den Menüpunkten).

#### <span id="page-10-1"></span>**1.16 usage\_mode\_stack**

-----

2.3.2.1.7 Stack

Die für das zum Icon gehörende Programm zu verwendende Größe des Stacks soll übernommen werden. Die Größe des Stacks wird in dem zugehörigen Zeichenkettenfeld durch Eingabe (von Hand), bei ablegen eines Icons auf das Quellfeld oder die Teilgruppe selbst gesetzt.

#### <span id="page-10-2"></span>**1.17 usage\_tooltypes**

2.3.2.2 Merkmalliste ------------

Je nach Einstellung der MUI-Prefs kann diese mit "Merkmale" betitelte Gruppe mittels eines Wechselschalters oder a la Registerkarte ausgewählt werden, der eine Auswahl zwischen Merkmalliste, Farbwechselliste und Icon-Informationen ermöglicht.

Hier werden die aktuellen Merkmale (auch ToolTypes) angezeigt und können auch verändert werden. Die hier aufgelisteten Merkmale werden dem Zielicon mitgegeben, falls der Modus entsprechend gesetzt ist.

Die Merkmale eines Icons werden aus dem ins Quellfeld oder einem auf die Merkmalliste abgelegten Icon gelesen.

Zum Ändern der Einträge gibt es neben der Liste noch neun Knöpfe und ein Zeichenkettenfeld. Um einen Eintrag auszuwählen, einfach das gewünschte Merkmal mit der linken Maustaste anwählen, wie es auch vom Programm "Information" der Workbench üblich ist.

Es stehen folgende Schalter zur Verfügung:

2.3.2.2.1 Schieberegler und Pfeile 2.3.2.2.2 Modifikations-Knöpfe 2.3.2.2.3 Anordnungs-Knöpfe

Und schließlich noch das

2.3.2.2.4 Zeichenkettenfeld

#### <span id="page-11-0"></span>**1.18 usage\_tooltypes\_listmove**

2.3.2.2.1 Schieberegler und Pfeile ------------------------

Oftmals ist das Sichtfeld nicht groß genug um alle Merkmale anzuzeigen, mit Schieberegler und den Pfeilen kann die Liste so verschoben werden, daß das gewünschte Merkmal im Sichtfenster erscheint, die Auswahl erfolgt dann durch einfaches Anklicken des Merkmals.

#### <span id="page-11-1"></span>**1.19 usage\_tooltypes\_modification**

2.3.2.2.2 Modifikations-Knöpfe --------------------

- a) Neu: Es wird ein neues Merkmal an der aktuellen Position eingefügt und als aktuelles Merkmal gesetzt. Es kann sofort editiert werden.
- b) Klonen: Das aktuelle Merkmal wird kopiert und nochmals in die Liste eingefügt.
- c) Entfernen: Das aktuelle Merkmal wird aus der Liste entfernt.
- d) De-/Aktivieren: Ist ein Merkmal "deaktiviert", indem es von Klammern eingeschlossen ist, so kann es durch diesen Schalter aktiviert werden, sprich: die Klammern werden entfernt. Ist ein Merkmal "aktiviert", so wird durch anklicken dieses Schalters mit Klammern versehen, so, daß es "inaktiv" für das Programm zum Icon ist.

#### <span id="page-11-2"></span>**1.20 usage\_tooltypes\_order**

2.3.2.2.3 Anordnungs-Knöpfe ----------------

- a) Beginn: Merkmal an den Anfang der Liste verschieben
- b) Schluss: Merkmal ans Ende der Liste verschieben.
- c) Rauf: Merkmal um einen Platz nach oben verschieben.
- d) Runter: Merkmal um einen Platz nach unten verschieben.
- e) Sortieren: Merkmalliste alphabetisch sortiern.

### <span id="page-11-3"></span>**1.21 usage\_tooltypes\_string**

2.3.2.2.4 Zeichenkettenfeld -----------------

In diesem Feld kann ein angewähltes Merkmal editiert werden. Mittels der Cursor-Tasten hoch und runter kann ein anderes Merkmal aus der Liste ausgewählt werden.

#### <span id="page-12-0"></span>**1.22 usage\_colorswap**

```
2.3.2.3 Farbwechselliste
        ----------------
```
Je nach Einstellung kann diese mit "Farbwechsel" betitelte Gruppe mittels eines Wechselschalters oder a la Registerkarte ausgewählt werden, der eine Auswahl zwischen Merkmalliste, Farbwechselliste und Icon-Informationen ermöglicht.

Das Ändern eines Registers auf ein anderes erfolgt durch Anwahl des zu ändernden Registers in der Liste, deren Einträge wie folgt aussehen:

```
Register 0 \Rightarrow 0Register 1 \Rightarrow 1Register 2 \Rightarrow 2:
           :
```
Mittels des waagerechten Schiebereglers kann das resultierende Register gewählt werden. Z.B. bei Vertauschung von Register 1 mit 2 sollte die Liste nach dem Auswählen wie folgt aussehen:

```
Register 0 \Rightarrow 0Register 1 => 2
Register 2 \Rightarrow 1:
          :
```
Außerdem befinden sich noch fünf Schalter hier:

2.3.2.3.1 Letzte Einstellung  $2.3.2.3.2 \quad 1.x \leq x$ 2.3.2.3.3 Kein Wechsel 2.3.2.3.4 Testen 2.3.2.3.5 Original

#### <span id="page-12-1"></span>**1.23 usage\_colorswap\_lastbank**

```
2.3.2.3.1 Letzte Einstellung
          ------------------
```
Durch betätigen dieses Schalters werden die Register auf die vorherige Einstellung zurückgesetzt. Der veränderte Zustand wird durch nochmaliges betätigen des Schalters wiederhergestellt.

#### <span id="page-13-0"></span>**1.24 usage\_colorswap\_wb34**

 $2.3.2.3.2$   $1.x \leq 2.x$ -----------

Setzt die Registereinstellung auf den Vorgabewert, wie er zum "konvertieren" von Icons im alten WB 1.x Stil zum WB 2.x Stil benötigt wird, wie es von eingängigen Programmen gewohnt ist.

#### <span id="page-13-1"></span>**1.25 usage\_colorswap\_resetlist**

2.3.2.3.3 Kein Tausch -----------

Die Einstellung der Register wird so gesetzt, das eine Abbildung der Register auf sich selbst erfolgt, also kein Austausch erfolgt.

#### <span id="page-13-2"></span>**1.26 usage\_colorswap\_test**

2.3.2.3.4 Testen

------

Nach betätigen dieses Schalters werden die Farbwerte des aktuellen Quellicons der Farbwechselliste folgend verändert im Quellfeld dargestellt, so das man sich die durch die Einstellung vorgegebene Auswirkung ansehen kann. Der Farbwechsel wird nur dann auf Zielicons übernommen, wenn der entsprechende Modus gesetzt ist. Dies gilt ebenso bei Speicherung mittels Menü.

#### <span id="page-13-3"></span>**1.27 usage\_colorswap\_original**

2.3.2.3.5 Original

--------

Das momentan gültige Bild, das für die Zielicons oder zum Speichern verwendet wird, wird im Quellfeld angezeigt. Dies ist zum Beispiel dann sinnvoll, wenn die verwendete Einstellung der Register beim Testen nicht zu dem geführt hat, was erreicht werden sollte.

#### <span id="page-13-4"></span>**1.28 usage\_information**

2.3.2.4 Information

Je nach Einstellung kann diese mit "Information" betitelte Gruppe mittels eines Wechselschalters oder a la Registerkarte ausgewählt werden, der eine Auswahl zwischen Merkmalliste, Farbwechselliste und Icon-Informationen ermöglicht. Diese Gruppe dient zur Dar- bzw. Einstellung der üblichen zusätzlichen Informationen, die nicht für das Icon selbst, sondern für die zugehörige Datei selbst gelten. Das Datum der letzten Änderung ist \_nicht\_ veränderbar.

Die hier Eingestellten Daten werden nur beim Speichern aufgrund der Auswahl der Menüpunkte Sichere Icon und Sichere Icon als... geschrieben. Sollte zu dem Icon keine Datei (oder kein Verzeichnis) existieren, so werden die Werte des Icons selbst eingesetzt. Analog gilt dies für das Speichern.

Es können folgende Eigenschaften eingestellt werden:

2.3.2.4.1 Schutzbits 2.3.2.4.2 Kommentar

#### <span id="page-14-0"></span>**1.29 usage\_information\_protection**

2.3.2.4.1 Schutzbits

----------

Hier können die Schutzarten für die zum Icon gehörende Datei ausgewählt werden. Sie werden bei Eingabe eines Quellicons automatisch auf die aktuellen Werte gesetzt. Die einzelnen Schutzbits können durch "abhaken" gesetzt werden. Sie gelten als aktiv, wenn sie abgehakt sind, ansonsten sind sie inaktiv.

Es kann zwischen zwei Gruppen unterschieden werden, die hier in zwei Spalten dargestellt werden:

a) Benutzerabhängige Bits

Hier kann eingestellt werden, ob die Datei schreib-, les-, lösch- oder ausführbar sein soll. Es können beliebige Kombinationen eingestellt werden. Laut Dokumentation unterstützt AmigaDOS Schutzzustände für verschiedene Benutzergruppen wie von IX Systemen bekannt. Hierbei wird zwischen dem Eigner einer Datei, der Gruppe, der der Eigner angehört und allen anderen Benutzern unterschieden. Bei einfacher Nutzung des Amiga werden nur die Eigner-Bits beachtet. Bei Netz- oder Mehr-Benutzer-Betrieb werden auch die anderen Bits entsprechend der Benutzergruppe verwendet.

Die jeweilige Benutzergruppe kann durch den Wechselschalter eingestellt werden.

b) Allgemeine Bits

Diese Bits gelten für alle Benutzer. Sie zeigen an, ob eine Datei versteckt, also unsichtbar, sein soll. Ob es sich hier um ein Skript, also eine Folge von AmigaDOS-Anweisung in Form einer Textdatei, handelt, die durch setzen dieses Bits direkt ausführbar wird.

Ein weiteres Bit zeigt an, ob das zugehörige Programm Pure ist, und somit resident im Speicher verbleiben soll (libraries sind i.a. pure). Und zuletzt schließlich noch das Archiv-bit, das auch von Backup-Programmen verwendet wird; es dient meist zur Anzeige, daß die

Datei archiviert wurde.

---------

#### <span id="page-15-0"></span>**1.30 usage\_information\_comment**

2.3.2.4.2 Kommentar

Das hier zu Verfügung gestellte Zeichenkettenfeld zeigt den aktuellen Text des zur Datei gehörenden Kommentars an. Es kann verändert werden und wird beim Speichern zurückgeschrieben.

#### <span id="page-15-1"></span>**1.31 usage\_sourcedest**

2.3.2.5 Quelle & Ziel -------------

Die zwei Felder, die mit Quelle und Ziel beschriftet und umrahmt sind, dienen als Eingabeflächen für die Argumente. Um ein Quellicon zu bestimmen braucht einfach nur das gewünschte Icon angewählt, der Mausknopf gedrückt gehalten, das Icon in das Quellefeld gezogen und der Mausknopf wieder losgelassen werden.

Ab AmigaOS 2.0 kann man auf der Workbench auch Dateien anzeigen lassen, die kein eigenes Icon besitzen. In diesem Fall wird das zugehörige Vorgabe-Icon geladen und dargestellt.

Genauso kann mit dem Zielicon verfahren werden, nur daß mehrere Icons gleichzeitig angewählt und in das Zielfeld gezogen werden können. Sie werden dann der Reihe nach alle so behandelt, als wäre jedes Icon einzeln in das Zielfeld abgelegt worden.

Beim Loslassen des Mausknopfs muß der Mauszeiger über dem jeweiligen Feld stehen, wenn die angewählten Icons als Argumente akzeptiert werden sollen. Werden mehrere Icons auf das Quellefeld gezogen so wird nur das erste bearbeitet und alle anderen Icons werden ignoriert.

Das Programm unterscheidet bei Zielicons automatisch, ob die im Modus angewählten Eigenschaften zu dem jeweiligen Icon-Typ passen und verfährt dementsprechend. Wenn Eigenschaften nicht zum Typ passen, wird diese Eigenschaft auch nicht eingetragen, hierbei erfolgt KEINE Fehlermeldung.

Bei ablegen einer Datei ohne eigenem Icon ins Zielfeld wird für das Programm ein neues Icon erzeugt, das die Eigenschaften des Vorgabeicons besitzt und zudem, je nach Einstellung, die neue Eigenschaften, wie gehabt.

#### <span id="page-15-2"></span>**1.32 usage\_project**

-------

#### 2.3.3.1 Projekt

Momentan beinhaltet dieses Menü sechs Punkte:

2.3.3.1.1 Öffne Icon... 2.3.3.1.2 Sichere Icon 2.3.3.1.3 Sichere Icon als... 2.3.3.1.4 Sichere als Vorgabe 2.3.3.1.5 Über 2.3.3.1.6 Beenden

### <span id="page-16-0"></span>**1.33 usage\_project\_openicon**

```
2.3.3.1.1 Öffne Icon...
          -------------
```
Tastaturkürzel: Amiga-o

Es wird ein File-Requester geöffnet, der zur Auswahl des Dateinamens des Icons dienen soll, das als Quell-Icon geladen werden soll.

#### <span id="page-16-1"></span>**1.34 usage\_project\_saveicon**

2.3.3.1.2 Sichere Icon ------------

Tastaturkürzel: Amiga-s

Die aktuellen Daten werden zusammen auf das ursprüngliche Icon gesichert, so daß das Icon die neu zusammengetragenen Werte erhält.

#### <span id="page-16-2"></span>**1.35 usage\_project\_saveiconas**

-------------------

2.3.3.1.3 Sichere Icon als...

Tastaturkürzel: Amiga-a

Es erscheint ein File-Requester, wo der Dateiname und -pfad ausgewählt werden kann, als welches das Icon gespeichert werden soll. Es ist hierbei zu beachten, das die Endung .info \_immer\_ automatisch angehängt wird!

#### <span id="page-16-3"></span>**1.36 usage\_project\_saveasdefault**

-------------------

2.3.3.1.4 Sichere als Vorgabe

Tastaturkürzel: (keines)

Dieser Menüpunkt hat ein Untermenü, in dem der zu speichernde Typ des

Vorgabeicons ausgewählt werden muß. Das somit gespeicherte Icon wird ab sofort als Icon für Dateien des entsprechenden Typs verwendet, die keine eigenen Icons besitzen.

Es wird automatisch mit der Option Keine Icon-Position gespeichert!

### <span id="page-17-0"></span>**1.37 usage\_project\_about**

2.3.3.1.5 Über

 $---$ 

Tastaturkürzel: Amiga-?

Es erscheint ein Requester mit Informationen zum Copyright des Programmes.

#### <span id="page-17-1"></span>**1.38 usage\_project\_quit**

2.3.3.1.6 Beenden

-------

Tastaturkürzel: Amiga-q

Hat denselben Effekt wie das Betätigen des Schließ-Schalters des Programmfensters.

#### <span id="page-17-2"></span>**1.39 usage\_options**

2.3.3.2 Optionen --------

Es beinhaltet die folgenden sieben Punkte:

2.3.3.2.1 Nur Bild 2.3.3.2.2 Ablage-Aktivierung 2.3.3.2.3 Keine Icon-Position 2.3.3.2.4 Infos speichern 2.3.3.2.5 Frage bei Zielicon 2.3.3.2.6 Lade Optionen 2.3.3.2.7 Sichere Optionen

### <span id="page-17-3"></span>**1.40 usage\_options\_imageonly**

2.3.3.2.1 Nur Bild

--------

Tastaturkürzel: Amiga-1

Wird ein Icon auf das Quellefeld abgelegt und ist dieser Schalter aktiviert (Haken links neben Text), so wird nur das Bild, nicht aber die anderen Daten des Icons gelesen.

### <span id="page-18-0"></span>**1.41 usage\_options\_dropactivation**

------------------

2.3.3.2.2 Ablage-Aktivierung

Tastaturkürzel: Amiga-2

Wird ein Icon auf das ikonifizierte Fenster "abgelegt", und ist kein Quellicon gesetzt, so wird das Fenster aktiviert (deikonifiziert). Ebenso wird das Fenster aktiviert, wenn Icons in das geöffnete Fenster abgelegt werden.

#### <span id="page-18-1"></span>**1.42 usage\_options\_noiconposition**

```
2.3.3.2.3 Keine Icon-Position
```
Tastaturkürzel: Amiga-4

Die vorgegebene Position des Icons wird "freigegeben", dies ist zum Beispiel beim Abspeichern mit Sichere Icon als... sinnvoll, da zwei Icons die übereinander liegen schlecht zu erkennen sind.

Diese Option wird für Vorgabeicons automatisch verwendet.

#### <span id="page-18-2"></span>**1.43 usage\_options\_saveinfo**

---------------

2.3.3.2.4 Infos speichern

Tastaturkürzel: Amiga-5

Bei aktiviertem Menüpunkt "Infos speichern" werden die Informationen für die zum Icon gehörende Datei gespeichert.

Achtung: Es werden Eigenschaften der zum Icon gehörenden Datei verändert!

## <span id="page-18-3"></span>**1.44 usage\_options\_requestdest**

```
2.3.3.2.5 Frage bei Zielicon
          ------------------
```
Tastaturkürzel: Amiga-6

Ist dieser Menüpunkt aktiviert, so wird beim Ablegen von Icons in das Zielfeld ein Requester angezeigt. Der Requester bietet folgende Auswahlmöglichkeiten:

- a) Mach es: Das Icon wird bearbeitet wie vorgesehen. Bei dem nächsten Icon wird wieder ein Requester erscheinen.
- b) Ändere alle: Es werden alle Icons ohne weiteren Requester bearbeitet.
- c) Nimm's nächste: Das aktuelle Icon wird nicht bearbeitet, es wird bei dem folgenden Icon fortgefahren (Requester erscheint wieder).
- d) Brich ab: Es wird... tara... abgebrochen, sprich: keines der folgenden abgelegten Icons wird irgendwie verändert.

Der Requester mit obigen Auswahlpunkten erscheint unter der Voraussetzung, daß mehrere Icons ausgewählt und abgelegt wurden. Ist jedoch nur ein Icon abgelegt worden, oder ist das Programm beim letzten Icon einer Icongruppe angekommen, so erscheint ein Requester mit folgenden Punkten:

- e) Tu's: Das Icon wird bearbeitet.
- f) Laß es: Das Icon wird nicht verändert.

#### <span id="page-19-0"></span>**1.45 usage\_options\_loadoptions**

2.3.3.2.6 Lade Optionen -------------

Tastaturkürzel: (keines)

Es werden die in dem Icon als Merkmale abgelegten Optionen eingeladen und die Options-Punkte dementsprechend gesetzt. Sinnvoll, nachdem Änderungen an den Optionen vorgenommen wurden und der alte Zustand auf einfache Weise wiederhergestellt werden soll.

#### <span id="page-19-1"></span>**1.46 usage\_options\_saveoptions**

2.3.3.2.7 Sichere Optionen ----------------

Tastaturkürzel: (keines)

Die aktuell eingestellten Optionen werden in das Programm-Icon als

Merkmale abgespeichert. Sie sind somit bei dem nächsten Programmstart automatisch wieder so eingestellt, wie beim Zeitpunkt des speicherns.

### <span id="page-20-0"></span>**1.47 usage\_arexx**

2.3.4 ARexx

-----

Einige der Funktionen des Programms können auch über eine ARexx-Schnittstelle angesprochen werden. Die Funktionsweise von ARexx kann in den ARexx-Dokumentationen nachgelesen werden.

Die hier implementierten Befehle sind (exklusive der durch MUI bereits vorgegebenen) :

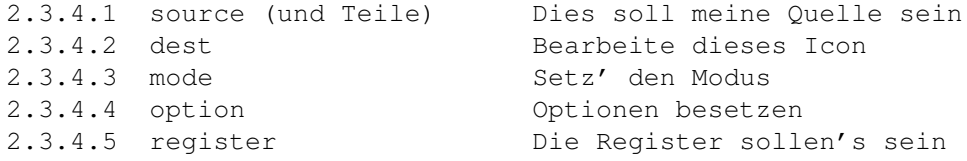

#### <span id="page-20-1"></span>**1.48 usage\_arexx\_source**

2.3.4.1 source (und Teile)

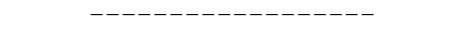

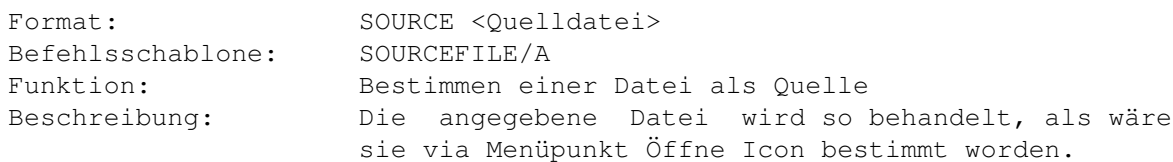

Analog können auch Teileigenschaften eines Icon geladen werden. Das Format bzw. die Befehlsschablone sind identisch mit der von SOURCE! Die einzelnen Befehle sind:

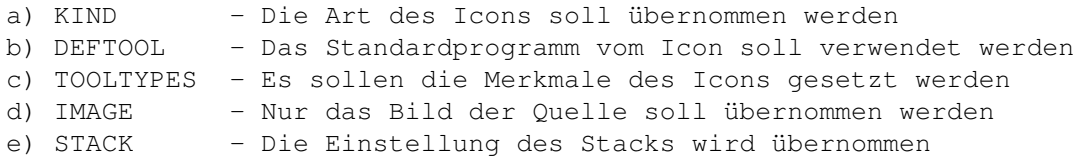

#### <span id="page-20-2"></span>**1.49 usage\_arexx\_dest**

2.3.4.2 dest

Format: DEST <Zieldatei> Befehlsschablone: DESTFILE/A

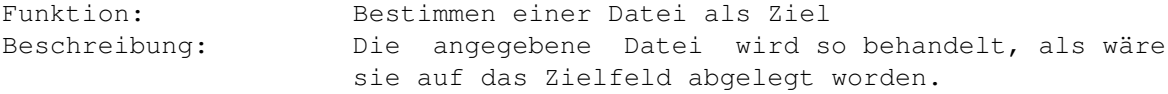

## <span id="page-21-0"></span>**1.50 usage\_arexx\_mode**

2.3.4.3 mode

----

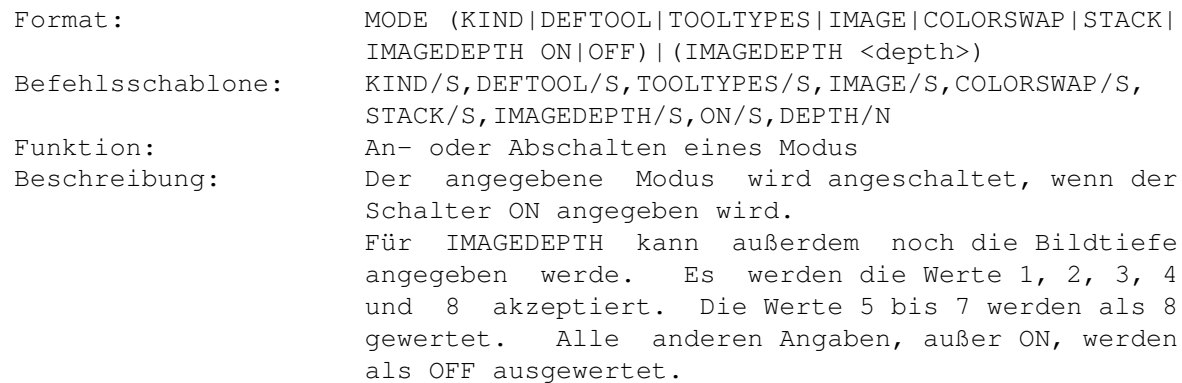

## <span id="page-21-1"></span>**1.51 usage\_arexx\_option**

2.3.4.4 option

------

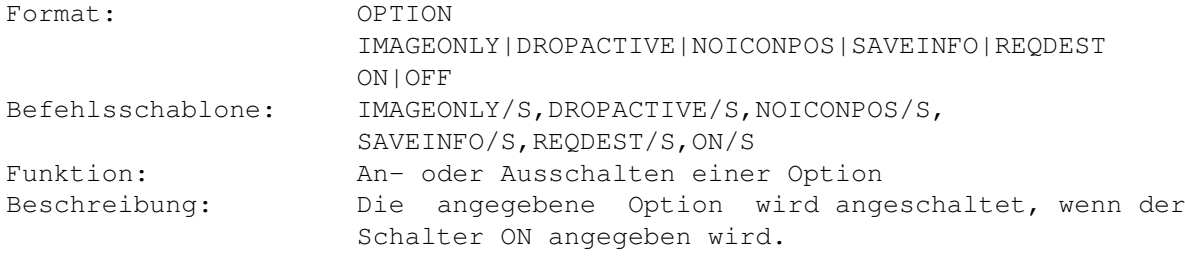

## <span id="page-21-2"></span>**1.52 usage\_arexx\_register**

2.3.4.5 register --------

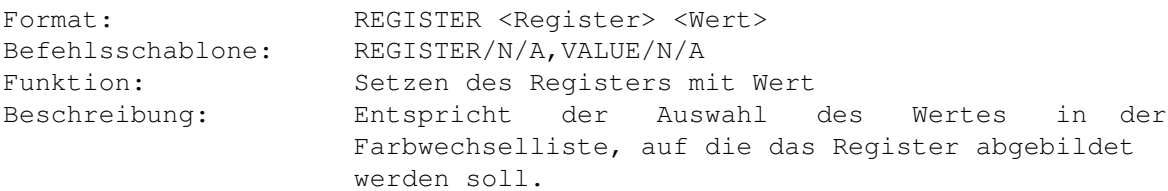

#### <span id="page-22-0"></span>**1.53 usage\_errors**

#### 2.3.5 Fehlermeldungen ---------------

Ab der Workbench 2.0 gibt es die unterschiedlichsten Typen von Icons. Da sind z.B. AppIcons, die eigentlich keine richtigen physikalischen Icons sein müssen, und somit auch nicht verändert werden können. Wird ein solches Icon als Argument angegeben erfolgt eine Fehlermeldung.

Eine Fehlermeldung sei hier speziell erwaehnt, die taucht naemlich auf, wenn ein Schublade-, Trashcan- oder Disk-Icon in das Quell-Feld abgelegt wurde, dem kein physikalisches File bzw. Verzeichnis zugeordnet ist. Hier bekommt das Programm naemlich eine leere Nachricht (App-Message) vom Betriebssystem, und kann somit auch kein Icon finden!

Die Fehlermeldungen sollten eigentlich eindeutig sein und den aufgetretenen Fehler deutlich machen. Sollten dennoch Probleme auftreten, bitte mir mitteilen. Meine Anschrift befindet sich am Ende der Anleitung.

### <span id="page-22-1"></span>**1.54 copyright**

3.1 Rechtslage ----------

MuiReIcon ist MAILWARE, d.h., wenn Sie dieses regelmäßig Programm benutzen möchten, so schicken Sie mir bitte eine Nachricht zu. Diese Nachricht kann sowohl ein ganz normaler Brief, eine Postkarte oder auch elektronische Post, also e-mail, sein. Wenn Sie direkt ein paar Bemerkungen zum Programm machen wollen, bitteschön, ich lese gern und viel. Ich werde mich bemühen alle Eingänge zu beantworten, soweit sie einer Antwort bedürfen. Die größte Chance auf Antwort besteht bei e-mails. :o) Mein Anschrift finden Sie am Schluß dieser Anleitung.

MuiReIcon is © Copyright by Stefan Schulz in 1993/94

Zur Entwicklung dieses Programm wurden folgende Produkte verwendet:

- o M2Amiga Modula 2 Entwicklungssystem © Copyright 1992 by A+L AG, Däderiz 61, 2540 Grenchen
- o CygnusEd Prof. Release 2.12 © Copyright 1987/88/89/90 by CygnusSoft Software
- o Magic-User-Interface Version 2.0 © Copyright 1993/94 by Stefan Stuntz

Trademarks:

o Amiga, AmigaDOS and Workbench are registered trademarks of

Commodore Amiga Inc.

## <span id="page-23-0"></span>**1.55 redistribution**

#### 3.2 Redistribution

--------------

MuiReIcon darf nur als gesamtes, unverändertes Programm-Paket zum Selbstkostenpreis weitergegeben werden. Alle üblichen Medien dürfen zur Weitergabe des Programms verwendet werden, wie Diskette, CD, Festplatten, Netzwerke usw.

Bei Aufnahme des Programms in eine der vielen Public-Domain-Serien bitte ich zumindest um eine Benachrichtigung der Veröffentlicher. Möglicherweise ist sogar schon eine neue Version des Programms veröffentlicht, und wer will schon alte Kamellen?

Der komerzielle Vertrieb dieses Programmes bedarf einer schriftlichen Genehmigung!!

#### <span id="page-23-1"></span>**1.56 disclaimer**

#### 3.3 DISCLAIMER

----------

THERE IS NO WARRANTY FOR THE PROGRAM, TO THE EXTENT PERMITTED BY APPLICABLE LAW. EXCEPT WHEN OTHERWISE STATED IN WRITING THE COPYRIGHT HOLDER AND/OR OTHER PARTIES PROVIDE THE PROGRAM "AS IS" WITHOUT WARRANTY OF ANY KIND, EITHER EXPRESSED OR IMPLIED, INCLUDING, BUT NOT LIMITED TO, THE IMPLIED WARRANTIES OF MERCHANTABILITY AND FITNESS FOR A PARTICULAR PURPOSE. THE ENTIRE RISK AS TO THE QUALITY AND PERFORMANCE OF THE PROGRAM IS WITH YOU. SHOULD THE PROGRAM PROVE DEFECTIVE, YOU ASSUME THE COST OF ALL NECESSARY SERVICING, REPAIR OR CORRECTION.

IN NO EVENT UNLESS REQUIRED BY APPLICABLE LAW OR AGREED TO IN WRITING WILL ANY COPYRIGHT HOLDER, OR ANY OTHER PARTY WHO MAY REDISTRIBUTE THE PROGRAM AS PERMITTED ABOVE, BE LIABLE TO YOU FOR DAMAGES, INCLUDING ANY GENERAL, SPECIAL, INCIDENTAL OR CONSEQUENTIAL DAMAGES ARISING OUT OF THE USE OR INABILITY TO USE THE PROGRAM (INCLUDING BUT NOT LIMITED TO LOSS OF DATA OR DATA BEING RENDERED INACCURATE OR LOSSES SUSTAINED BY YOU OR THIRD PARTIES OR A FAILURE OF THE PROGRAM TO OPERATE WITH ANY OTHER PROGRAMS), EVEN IF SUCH HOLDER OR OTHER PARTY HAS BEEN ADVISED OF THE POSSIBILITY OF SUCH DAMAGES.

Und für unsere deutschsprachigen Leser, die des Englischen nicht mächtig sind, noch einmal in Kurzform: ICH HAFTE FÜR GAR NIX!

#### <span id="page-23-2"></span>**1.57 mui**

3.4 MUI

---

Diese Applikation verwendet das

MUI - MagicUserInterface

(c) Copyright 1993 by Stefan Stuntz

MUI ist ein System zum Generieren und Verwalten einer graphischen Benutzerschnittstelle. Mit Hilfe eines Voreinstellerprogramms besitzt der Benutzer die Möglichkeit, das Aussehen nach seinem persönlichen Geschmack einzustellen.

MUI wird als SHAREWARE vertrieben. Um das komplette Paket zu erhalten, das sowohl eine große Anzahl an Beispielen, als auch weitere Informatio- nen bezüglich Registrierung enthält, halten sie in ihren lokalen Bulle- tin Boards oder auf Public-Domain-Disketten nach einer Datei mit Namen "muiXX.lha" (XX steht für die Version-nummer) ausschau.

Wenn sie sich sofort registrieren lassen wollen, senden sie einfach

DM 20.- oder US\$ 15.-

an

Stefan Stuntz Eduard-Spranger-Straße 7 80935 München Deutschland

#### <span id="page-24-0"></span>**1.58 history**

4.1 Historie

Revision V2.23

--------

------------- created on Sunday, 19.07.94 by Stefan Schulz - removed Option SaveWB3.x - Number of planes to save now via ImageDepth-Field (8 planes imply WB3.x-Icons to be saved) - removed Bug which causes a Guru on changing Colors

- removed Menu Colorpresets

- WB34-Preset and List-Reset now via Gadgets
- Registerlist/Tooltypelist pops up when choosing according Mode

Revision V2.22 --------------

created on Wednesday, 25.05.94 by Stefan Schulz

- removed bugs which caused Defaulttool and Stacksize not to be kept - added Option for requesting before changing destination - some changes in documents Revision V2.21 ------------- created on Wednesday, 04.05.94 by Stefan Schulz - removed ugly Bug which caused tooltypes not being kept - changed register-handling, so colors are correct even with os3-icons - changed Source-Field-Background, smaller Dest-Field - removed Bug loading icons via menu didn't work selecting .info-files Revision V2.20 ------------- created on Wednesday, 27.04.94 by Stefan Schulz - changed image-handling (custom MUI-Class) - changed icon-handling (now more clean) - removed bug occurred by saving OS3-Icons - changed swap-source handling, now just a test. To save use Option! - new menu-item for saving as default-Icon - now saves 3-Planes-Icons if OS3-Option not chosen (4-Plane-Icons will be cloned) - handles input of default-icons too Revision V2.16 ------------- created on Thursday, 23.03.94 by Stefan Schulz - new Register-Member Information - Source-Code-Decluttering Revision V2.15 ------------- created on Friday, 11.03.94 by Stefan Schulz - removed little bug caused exchanging last two tooltype-entries on de-/activation - changed mode-group to styleguide-conform look - added ARexx-Port (Cmds for SourceHook, DestHook, Options, Register, Working-Mode) Revision V2.14 ------------- created on Friday, 25.02.94 by Stefan Schulz - No Colorswap-Window anymore, Register-Class ColorSwap and ToolTypes instead - Now only Image and ColorSwap exclude each other - New Function for swapping SourceIcon-Colors - Color-Presets added to Window-Menu - Remembers Sourcename correct now Revision V2.13 ------------- created on Thursday, 24.02.94 by Stefan Schulz - New Option No Icon-Position - New Menu-Functions: Open Icon, Save Icon, Load Options, Save Options - Fixed another little Bug

Revision V2.12

------------- created on Monday, 21.02.94 by Stefan Schulz - GUI for BitPlane-ColorSwap added - Little Bugfix with Pathnames - Now able to save WB 3.x Icons - "Save as..." added Revision V2.11 ------------- created on Thursday, 18.11.93 by Stefan Schulz - Function BitPlanes replaced with ColorSwap, allows to swap Colors of the Icon Revision V2.1 ------------- created on Tuesday, 19.10.93 by Stefan Schulz - added placement-buttons for Tooltypelist - now source-icons can also be dropped at defaulttool-, kind- and tooltype-Group for only getting these values - no iconwindow anymore. sourceicon shown in the window itself Revision V2.0 ------------- created on Thursday, 07.10.93 by Stefan Schulz - MUI-Version ( GUI-only-version ) Revision V1.2 ------------- created on Friday, 27.09.93 by Stefan Schulz - total rewritten Source-Code Revision V1.1 ------------- created on Friday, 12.06.92 by Stefan Schulz - new option for changing the Kind of Icons added Revision V1.0 ------------- created on Saturday, 06.06.92 by Stefan Schulz --- Initial release ---

#### <span id="page-26-0"></span>**1.59 acknowledge**

4.2 Dankeschön

----------

An dieser Stelle möchte ich all denen Danken die mir direkt oder indirekt bei der Entwicklung des Programmes geholfen und/oder mich unterstützt haben, sowohl in technischen oder mentalen Dingen.

- Catherine

Für Ihre Liebe :o)))

- Christoph "pepo" Feck Für Beta-Testing und viele (zu viele?) Vorschläge :o) - Thorsten "mjoelnir" Stolpmann Für Beta-Testing, gute Vorschläge zum Programm und viel Kritik - Frank Grimm Für Beta-Testing und gute Ratschläge - Christian "Kochtopf" Scholz Für die schnelle Änderung des MUI-Interfaces für M2, so daß sie auch mir gefällt ;o) - Kai Bolay Für eine Beta-Version seines Programmes, das mir einige Probleme zu lösen geholfen hat. - Stefan Stuntz Für sein Magic-User-Interface. Für gute Vor-, Ratschläge und hilfreiche Bemerkungen: Robert Poole, Mark "theMug" Rose, Markus Stipp, Thomas Witt, Olav Mueller All jenen, die Mailware unterstützen. :o) Und natürlich auch an Euch, die Ihr das Programm benutzt.

#### <span id="page-27-0"></span>**1.60 updates**

#### 4.3 Neue Versionen --------------

Die neueste Version von MuiReIcon ist wohl immer auf allen AMINET ftp-servern zu finden. Wenn eine PD-Serie dieses Programm veröffentlicht (und es mir mitteilt) kann es auch von dort bezogen werden. Wenn es nicht anders geht kann das Programm auch von mir bezogen werden, wobei ich natürlich ohne Kosten davonkommen möchte. Also wenn schon von mir, dann bitte eine LEERE Diskette inklusive Rückporto zuschicken.

### <span id="page-27-1"></span>**1.61 support**

4.4 Anschrift --------- Bitte sendet Fehlerberichte, Bemerkungen zum Program, Fragen oder sonstiges, aber zumindest die geforderte "Ich benutze es"-Nachricht an: Stefan Schulz Alte Neusser Landstraße 230 50769 Köln Deutschland Oder per e-mail (Internet) an: schulz@rhrk.uni-kl.de

Oder auf IRC:

Nick: eau Häufig auf channel #Amiga und/oder #AmigaGer